**Biddick Lane** Washington Tyne & Wear **NF38 8AL** 

Tel: 0191 511 1600 Fax: 0191 417 2897

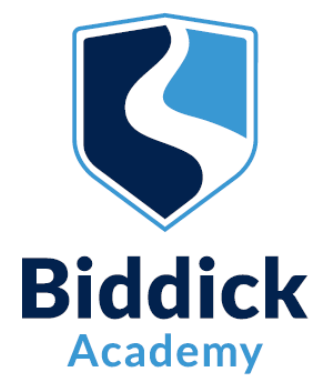

Headteacher: Miss K Morris

1st February 2021

Dear Parent/Carer,

I hope that you are keeping safe and well.

I am writing to you to share important information in relation to the Key Stage 4 Options meeting for you and your son/daughter with a member of the Biddick Academy Senior Leadership Team.

This meeting is an opportunity for you to discuss your son/daughter's Key Stage 4 Options so that they feel confident in making an informed choice which is right for them and their future. In normal circumstances, these meetings would be held in person but as an alternative, the Academy is offering online meetings from Monday 8th February to Friday 26<sup>th</sup> February (excluding the half-term holiday) using School Cloud, the same system you accessed for Year 9 Parents' Evening. If you are unable to make an appointment at any of the slots available or if you are unable to meet using School Cloud, please email [southwick.k@biddickacademy.com](mailto:southwick.k@biddickacademy.com) who will arrange for an appropriate member of staff to contact you.

The school operates an easy to use online appointment booking system which allows you to select an appointment time convenient to you. Once you book your appointment you will receive a link to access your virtual meeting via email. Appointments are available to book now and will close at **midday** on **Friday 5<sup>th</sup> February**.

Key information:

- 1. To ensure that all Year 9 parents/carers and students are able to book, appointments are limited to 10 minutes. Once the 10 minutes is over, your appointment will automatically end and time out.
- 2. You can only join your meeting when it is your allotted time.
- 3. Meetings can be accessed via any device with a camera and speaker phone, laptop, tablet, desktop PC. There is no need to download any software or an app etc. However, we do recommend you use a smartphone if possible.
- 4. For confidentiality and safeguarding reasons, meetings must not be recorded. A guide on how to make an appointment and how to join your appointment by video is on the second page of this letter.
- 5. It is important that your son/daughter attends this meeting with you so that his/her Options choices can be agreed and confirmed together.

The Academy is here to support and advise parents at any point so please do not hesitate to contact the following key members of staff if you have any queries regarding Key Stage 4 Options.

Mr J Knowles (Associate Assistant Headteacher - Key Stage 4 Options) - [knowles.j@biddickacademy.com](mailto:knowles.j@biddickacademy.com) Mr T Wilkinson (Head of Year 9) – [wilkinson.t@biddickacademy.com](mailto:wilkinson.t@biddickacademy.com) Mrs K Roberts (Careers Advisor) – [roberts.k@biddickacademy.com](mailto:roberts.k@biddickacademy.com)

Yours faithfully,

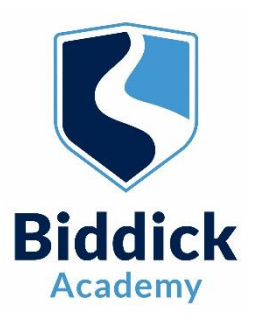

# **Parents' Guide for Booking Appointments**

Browse to https://biddickacademy.schoolcloud.co.uk/

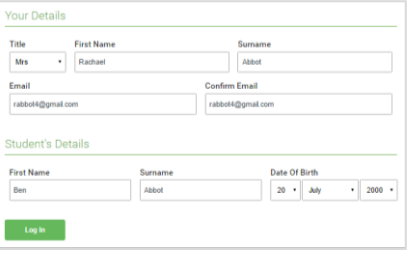

## **Step 1: Login**

Fill out the details on the page then click the *Log In* button.

A confirmation of your appointments will be sent to the email address you provide.

**To authenticate your request, yours and your childs last name and first name, and child's date of birth must exactly match the information we have on our student database.**

**If you have any problems logging in please email Miss Sparks on [sparks.j@biddickacademy.com](mailto:sparks.j@biddickacademy.com)**

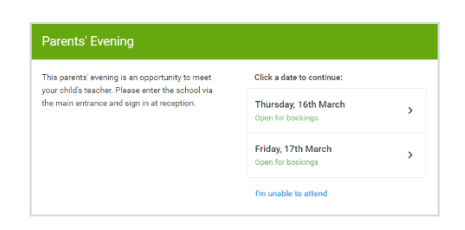

## **Step 2: Select Date**

Click on the date you wish to book.

Unable to make all of the dates listed? Click *I'm unable to attend*.

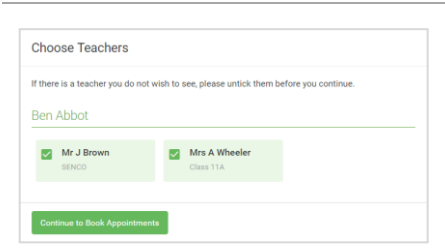

#### **Step 3: Teachers**

If there are multiple teachers appearing here (although in some instances you may only have one teacher appear), please leave all teachers names ticked. This will ensure that you are shown the most available dates and times.

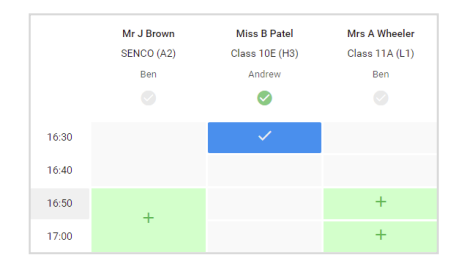

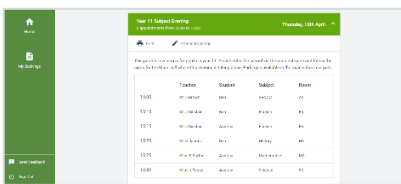

## **Step 4 Book Appointments**

Click any of the green cells to make an appointment. Blue cells signify where you already have an appointment. Grey cells are unavailable.

To change an appointment, delete the original by hovering over the blue box and clicking *Delete*. Then choose an alternate time.

Once you're finished booking all appointments, at the top of the page in the alert box, press *click here* to finish the booking process.

## **Step 5: Finished**

All your bookings now appear on the My Bookings page. An email confirmation has been sent and you can also print appointments by pressing *Print*. Click *Subscribe to Calendar* to add these and any future bookings to your calendar.

To change your appointments, click on *Amend Bookings*.